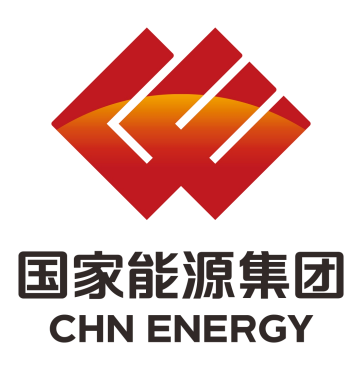

# 国家能源集团 人力资源招聘网站 用户使用手册

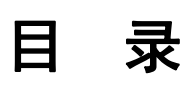

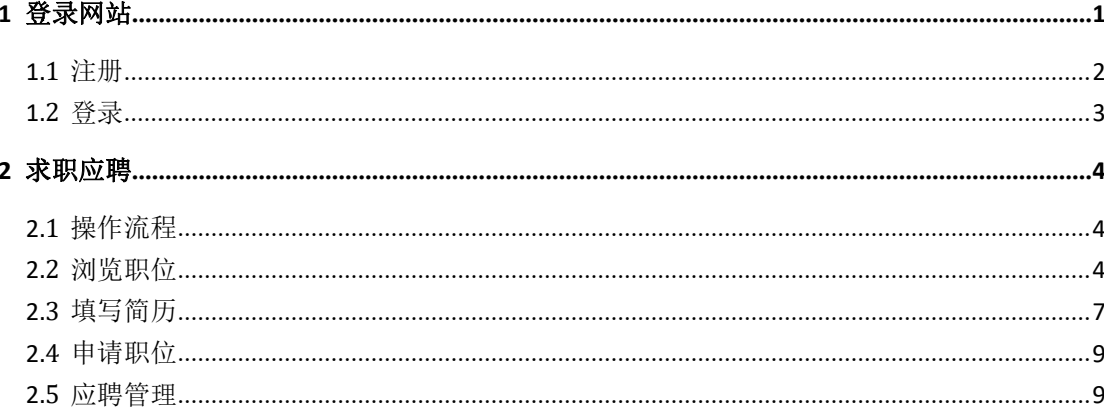

## <span id="page-2-0"></span>**1** 登录网站

应 聘 人 员 ( 以 下 简 称 用 户 ) 在 浏 览 器 地 址 栏 输 入 http://zhaopin.shenhua.cc即可访问国家能源集团人力资源招聘网 站。推荐使用 IE8 及以上版本的 IE 浏览器或 360 浏览器。招聘网站 如下图,页面分为菜单区域及公告区域。

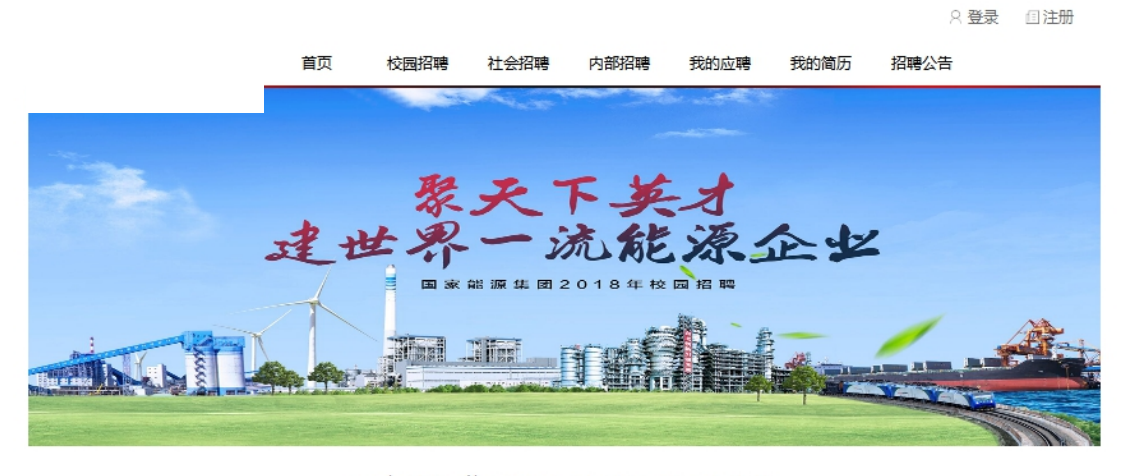

#### 国家能源集团2018年校园招聘公告

国家能源投资集团有限责任公司(简称国家能源集团)是经党中央、国务院批准,于2017年11月28日由中国国电集团公司与神华集团公司合并重组成立的 特大型综合能源企业。国家能源集团资产规模超过1.8万亿元,员工35万人,有煤炭、常规能源发电、新能源、交通运输、煤化工、产业科技、节能环保、产业 金融等8大业务板块,正以新发展理念为引领,全力打造具有全球竞争力的世界一流综合能源集团。根据业务发展需要,现面向高校毕业生公开招聘。

- 资格条件

(一) 2018年全国普通高等院校全日制统招统分应届毕业生; 回国 (境) 后初次就业且具有教育部留学服务中心派遣资格的国 (境) 外留学生。具体的学 历、专业等要求参见网站具体招聘信息。

(二)遵纪守法,品行端正,综合素质好,身体健康,能满足岗位工作要求。

1、菜单区域。

Q 登录 同注册

首页 校园招聘 社会招聘 内部招聘 我的应聘 我的简历 招聘公告

【首页】:点击菜单,可从其他功能返回到网站首页。

【校园招聘】:显示面向在校学生发布的职位,用户可浏览、应 聘相关职位。

【社会招聘】:显示面向社会公众发布的职位,用户可浏览、应

聘相关职位。

【内部招聘】:显示面向内部职工发布的职位,用户可浏览、应 聘相关职位。

【我的应聘】:显示当前应聘的进展情况,用户在应聘过程中进 行相关操作。

【我的简历】:用户维护个人的简历信息。

【招聘公告】:显示国家能源集团发布的招聘公告。

2、公告区域。显示国家能源集团 2018 年校园招聘招聘公告。

### <span id="page-3-0"></span>**1.1** 注册

用户在第一次使用国家能源集团招聘网站时,请使用身份证号码 进行注册,页面如下图:

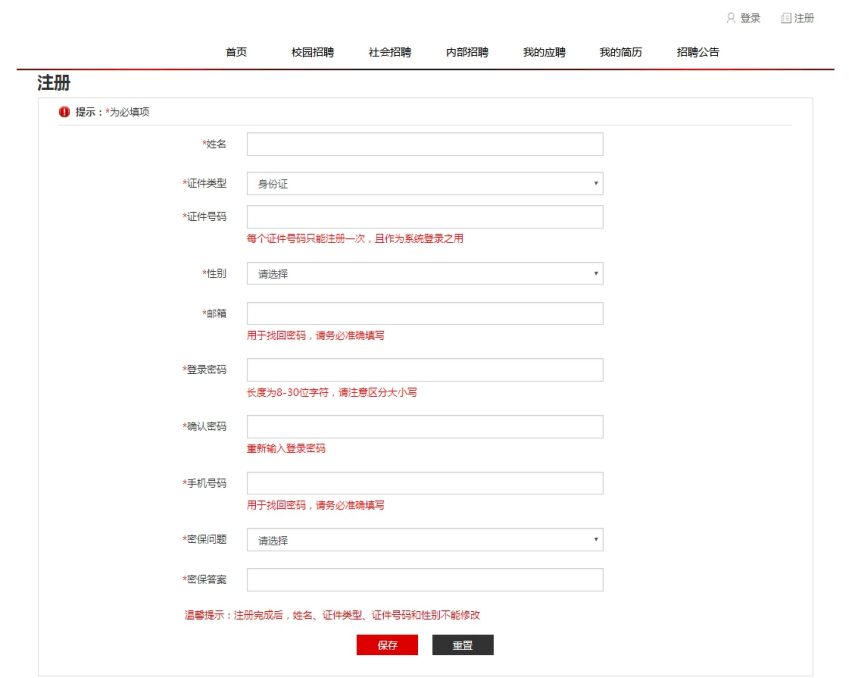

用户可根据提示输入信息注册账号。请注意: 姓名、性别、证件

类型、证件号码一旦提交将不能修改,请慎重填写。

## <span id="page-4-0"></span>**1.2** 登录

用户点击登录图标,根据自身情况选择社会公众登录或内部职工 登录登陆。

用户如果是社会公众,请选择证件类型为身份证,输入已注册成 功的身份证号码、密码,并输入验证码,点击按钮登录进入系统。

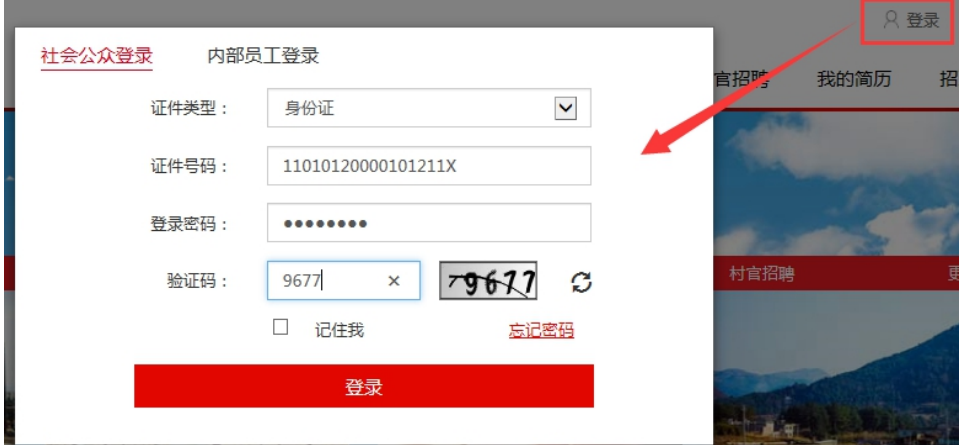

用户如果是内部职工,请输入经国家能源集团统一身份平台认证 的工号、密码,并输入验证码,点击按钮登录进入系统。

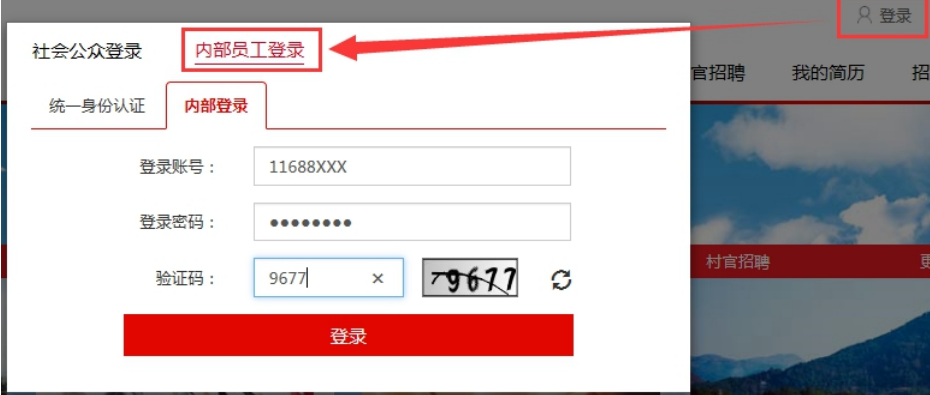

请注意:内部职工为当前处于在职状态的长期合同工和短期合同 工。如果用户不属于以上两种情况,请使用身份证注册后,以社会公 众方式登录。

## <span id="page-5-0"></span>**2** 求职应聘

## <span id="page-5-1"></span>**2.1** 操作流程

当用户想应聘国家能源集团发布的招聘职位时,请按如下流程进 行应聘。操作的流程如下:

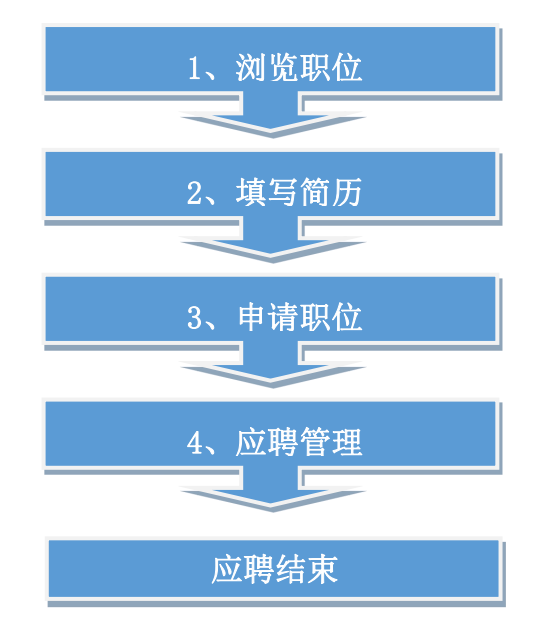

## <span id="page-5-2"></span>**2.2** 浏览职位

用户根据自身情况在【校园招聘】、【社会招聘】、【内部招聘】 中查看是否有应聘意向的职位。如果用户是在校学生可在【校园招聘】 中浏览相关职位;如果用户为社会公众可在【社会招聘】浏览相关职 位;如果用户为内部职工可在【社会招聘】【内部招聘】浏览相关职 位。接下来将以【校园招聘】为例进行说明。

用户点击菜单栏中【校园招聘】,页面如下:

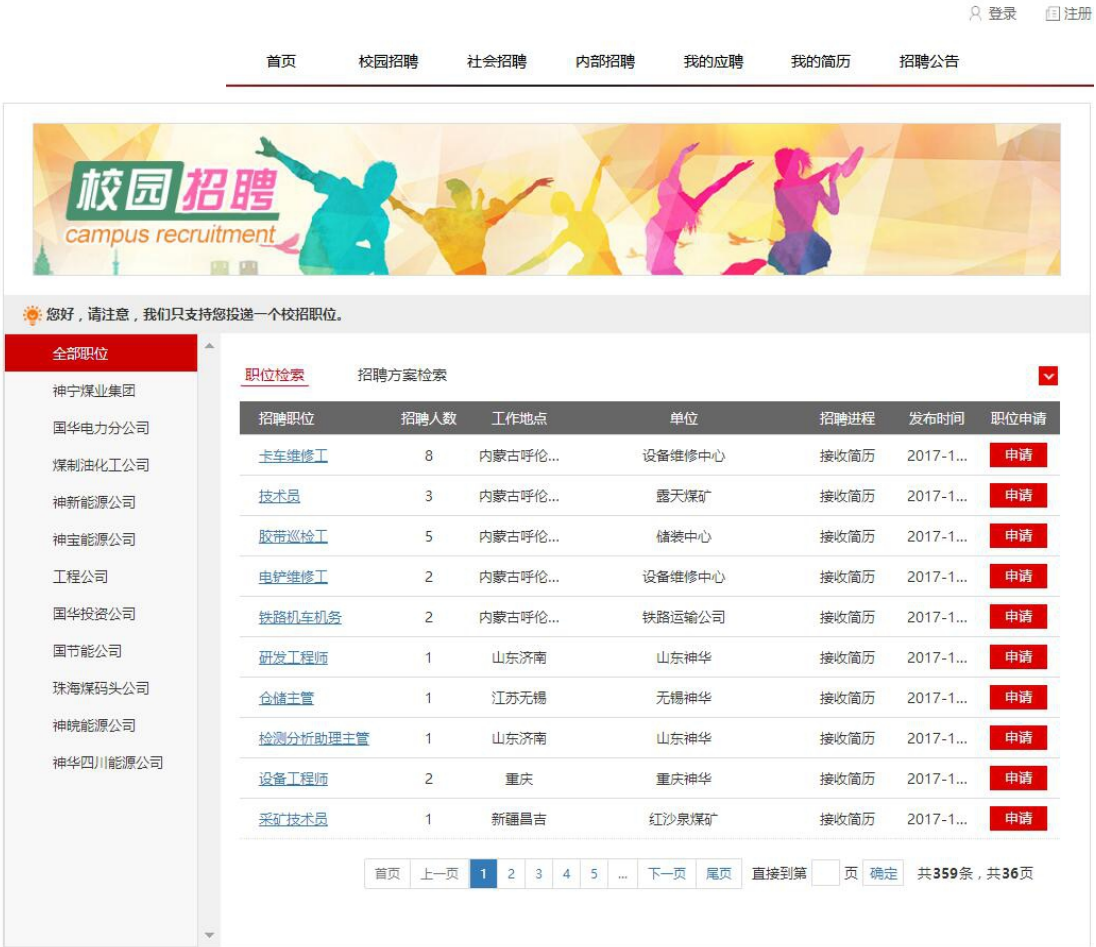

用户在浏览职位时可按招聘单位检索、招聘职位检索、招聘方案 检索。并且可以进一步按招聘职位、工作地点、招聘方案等条件进行 搜索。页面如下图:

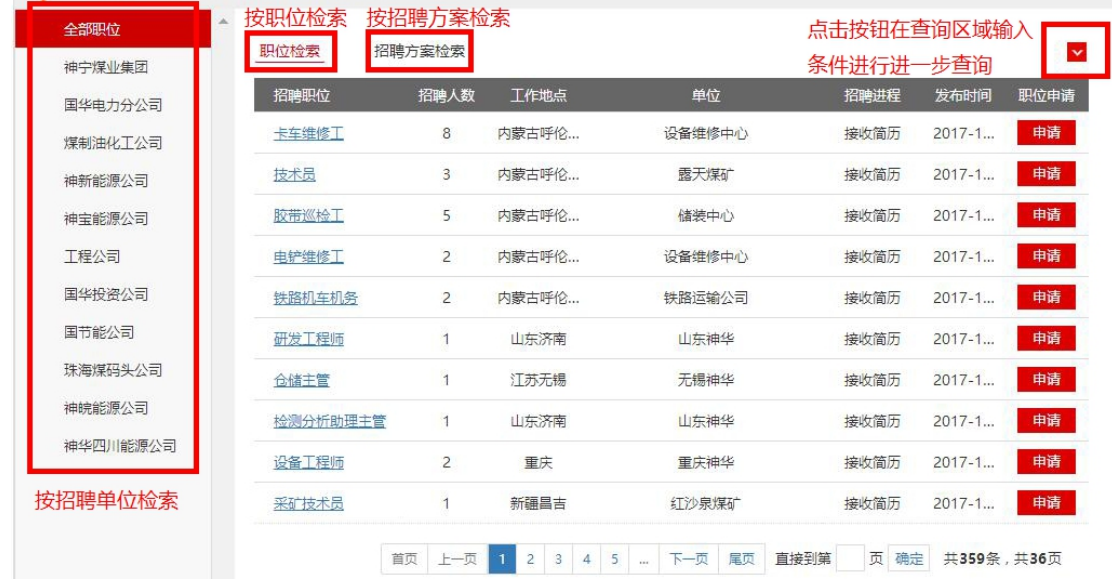

招聘网站使用手册

用户浏览有意向职位时,可点击职位名称查看职位的详细信息。 职位信息界面分成三部分:

第一部分是职位详细信息,如下图:

#### 职位:电气二次点检 中请 关闭

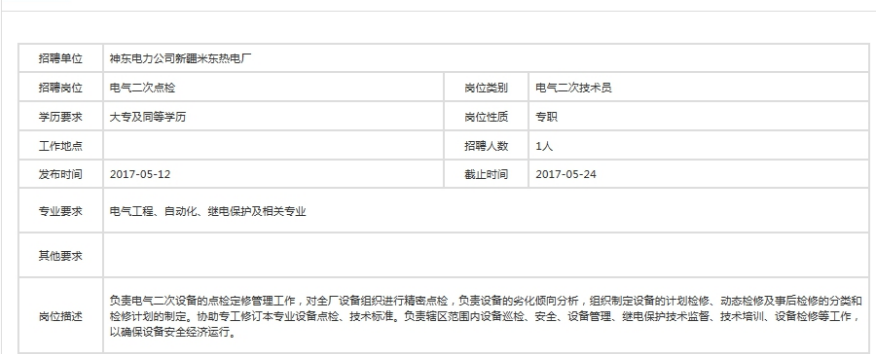

## 第二部分是招聘公告内容,如下图:

#### 一、神华国能集团有限公司公司简介

.<br>神华国能集团有限公司前身为国网能源开发有限公司,成立于2008年4月,2012年4月由国家电网公司整体重组并入神华集团。神华神东电力有限责任公司成立于1996年11 月,于2007年8月整体注入中国神华能源股份有限公司。2012年12月,神华集团对两公司进行管理整合,实行"一个平台、两个公司、一体化运营"管理模式,简称"国神集 団"

作为神华集团煤电板块的重要骨干企业,公司紧紧依托神华集团"煤、电、路、港、航、煤制油化工"一体化资源优势,致力于开发山西河曲,陕西神府,新疆哈密、准东. 。<br>和主,宁夏宁东,内蒙古呼伦贝尔、锡盟,黑龙江宝清等煤电一体化产业基地,现创建设了一批高参数,高效率、大容量火电机组和高产高效矿井,并立足国内前沿技术水平,开 

2618.4万干瓦(其中,新能源装机44万干瓦);生产矿井7对,设计(核定)产能5400万吨/年;已核准和在建电源项目13个,装机容量1283万干瓦;在建矿井3对,设计产能 2780万吨/年。

面向未来,公司将紧紧围绕国家蟛源规划和神华集团"1245"清洁能源发展战略,要承"煤电一体、绿色发展"理念,着力打造核心竞争力,着力提升价值创造能力,努力 建设"三优两化"一流能源企业,为全面建设小康社会做出新的更大的贡献。力争到2020年,公司运营装机容量达到4000万千瓦,煤炭产能达到8190万吨/年,营业收入600亿 元,利润总额超50亿元,公司综合实力进入神华集团"前三甲"。

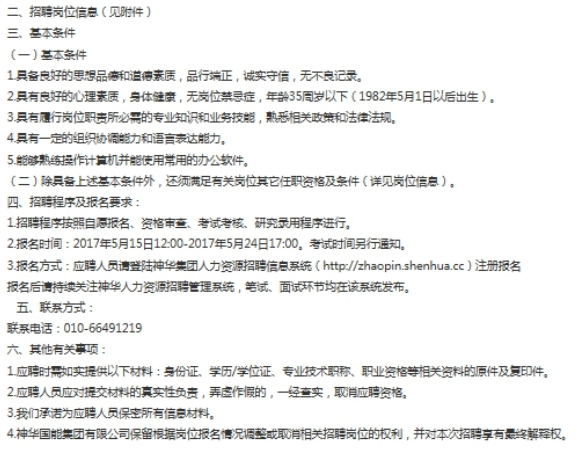

## 第三部分是该招聘单位发布其他相关职位信息,如下图:

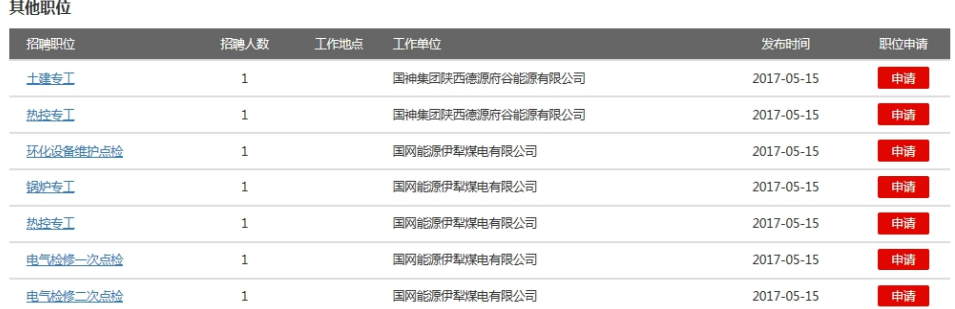

如果用户认为该职位与自身求职意向不符,可继续查看其它职 位。如果用户认为该职位与自身求职意向相符,则应切换至我的简历 功能完善个人简历信息后,点击【申请】按钮应聘该职位。

### <span id="page-8-0"></span>**2.3** 填写简历

用户点击【我的简历】菜单,选择与意向职位招聘类型相匹配的 简历模板。例如用户想应聘校园招聘的职位,应选择校园招聘的简历 模板。 マイン・シート かんしゅう しゅうしょう

相应简历模板进入简历编辑页面。系统中简历模板分为【社会招 聘】、【校园招聘】、【内部招聘】三种类型。用户根据拟应聘职位 选择相应类型的模板。

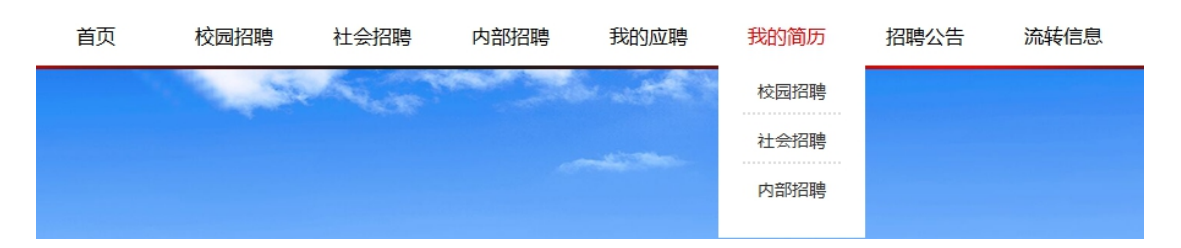

以下以【校园招聘】类型的简历为例进行说明。

第一步、点击【我的简历】中【校园招聘】菜单进入简历编辑页 面。

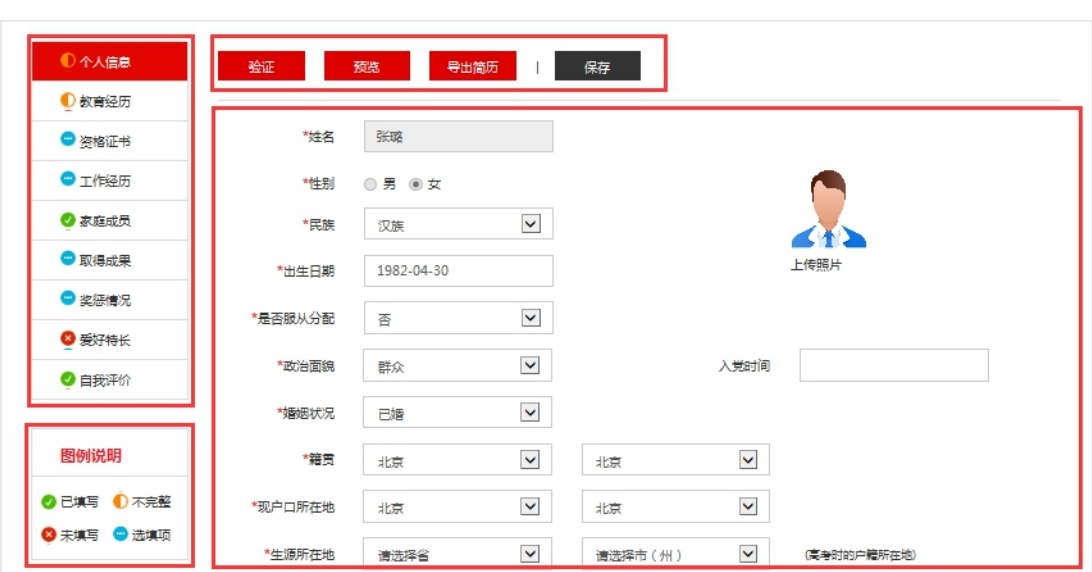

页面左侧为简历组成部分和图例说明,页面右侧上方为操作区 域,页面右侧下方为简历填写区域。

用户应一一填写简历各个部分的相应信息,在每一部分填写完成 后注意点击【保存】按钮,保存简历数据。当简历全部填写完毕后, 用户应点击【预览】按钮,查看简历填写是否正确、完整。只有当操 作区域的【验证】按钮变为【验证通过】的状态,才表示您填写的简 历通过系统完整性校验。

请注意: 如果用户在填写教育经历的【院校】【专业】时, 如果 选项中没有想选择的【院校】或【专业】,请按如下方式填写。一下 以填写【专业】为例。

1、点击【选择】按钮,在列表中查询想要填写的专业。

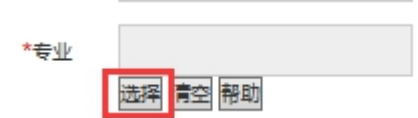

2、如果想要选择的专业在列表中不存在,点击【最后一页】, 鼠标选择最后一项【其他专业】,并点击【提交】按钮。如下图,

校园招聘

第 **8** 页/共 **10** 页

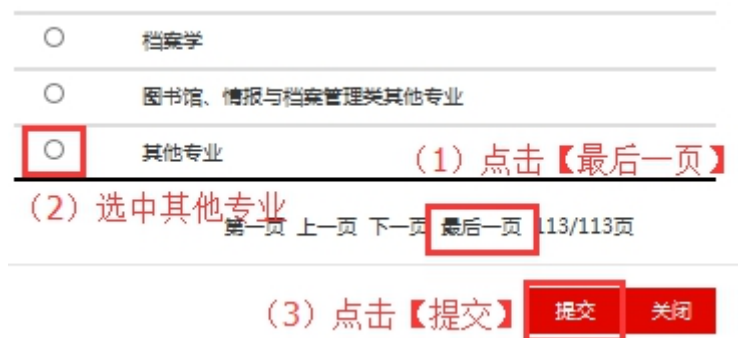

3、用鼠标点击专业后的输入框,手工输入专业名称。

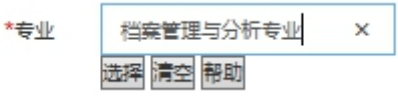

## <span id="page-10-0"></span>**2.4** 申请职位

社人初端

在简历通过系统校验后,用户找到拟应聘职位,点击相应的【申 请】按钮应聘该职位。

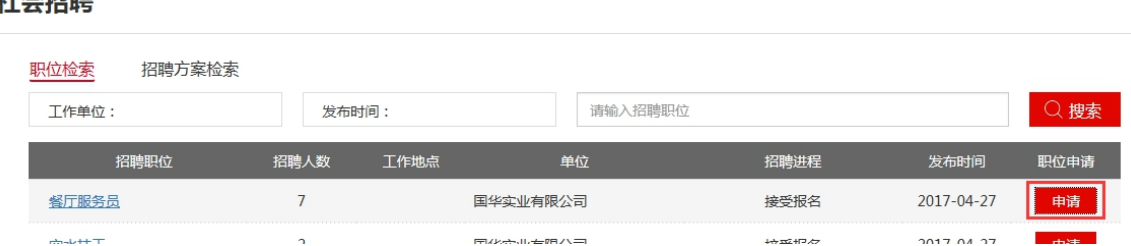

注、请慎重选择应聘职位操作。简历投递后,用户将不能再对简 历内容进行修改!且简历投递后,如用户想应聘其他职位,可撤销对 当前职位的应聘申请后申请应聘其他职位,但不能再申请当前职位!

## <span id="page-10-1"></span>**2.5** 应聘管理

用户点击【我的应聘】菜单即可进入应聘管理页面。

不同职位的应聘环节各有不同,用户所应聘职位的应聘环节可能 与手册上上应聘环节不一致,用户参考手册上操作方式即可。

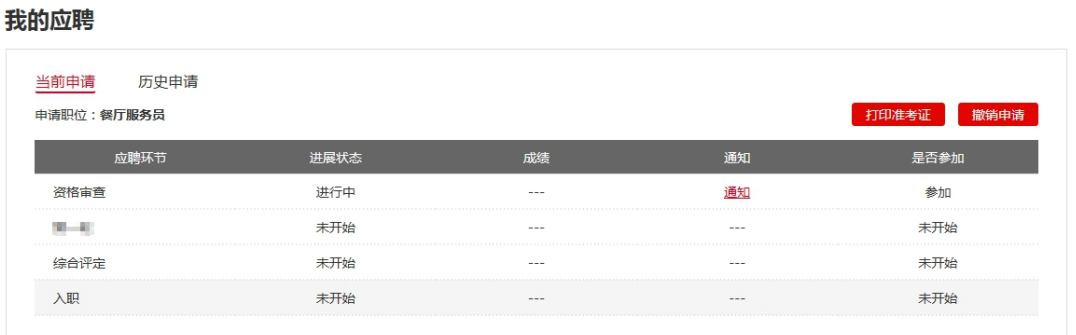

应聘管理功能分为当前申请及历史申请。

当前申请包括【打印准考证】【撤销申请】功能按钮;当前应聘 情况表格。

历史申请包括曾经应聘情况表格。

【打印准考证】:点击按钮即可打印笔试的准考证;

【撤销申请】:点击按钮即可撤销应聘申请;

当前应聘情况表格包括:

应聘环节:显示用户申请职位包括的应聘环节;

进展状态:显示用户应聘过程中每一个应聘环节的进展状态;

成绩: 显示笔试、面试成绩;

通知:显示应聘过程中用户收到的通知;

是否参加: 对于已完成及未开始的应聘环节显示是否参加的状 态,对于用户即将参加应聘环节,显示【参加】及【不参加】选项。